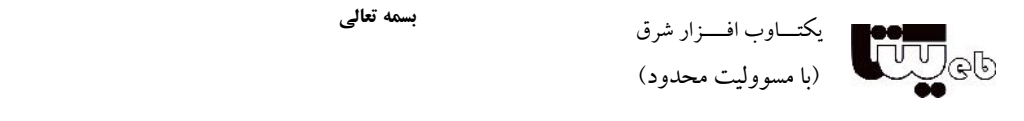

# راهنمای گام به گام راه اندازی و تنظیمات صفحه اصلی پایگاه

شماره:

تاريخ: پيوست:

### بخش اول : منوي بخش هاي اصلي

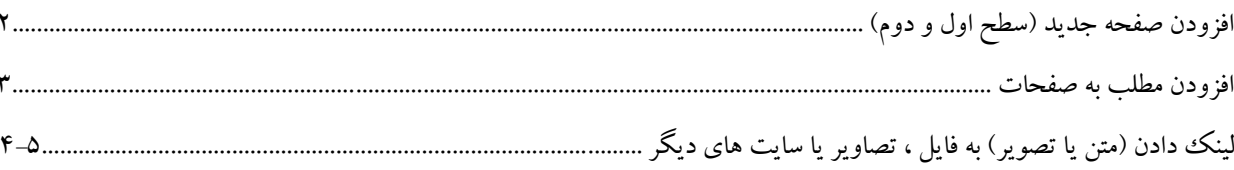

# بخش دوم: بلوك ها

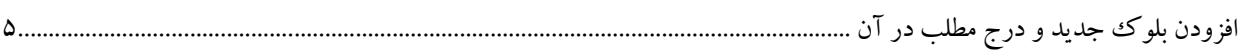

### بخش سوم : كادر خوش آمديد

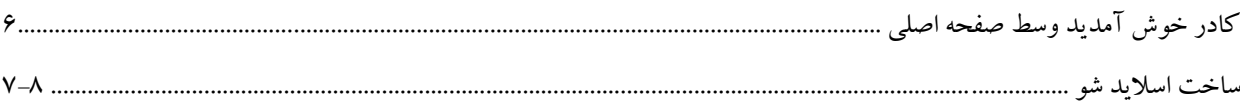

### بخش چهارم: تغییر هدر و فوتر

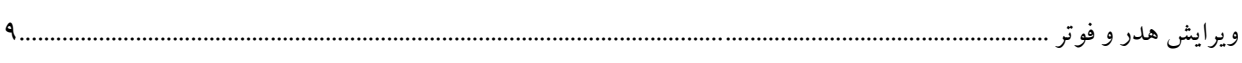

### بخش ينجم: تنظيمات صفحه اصلي

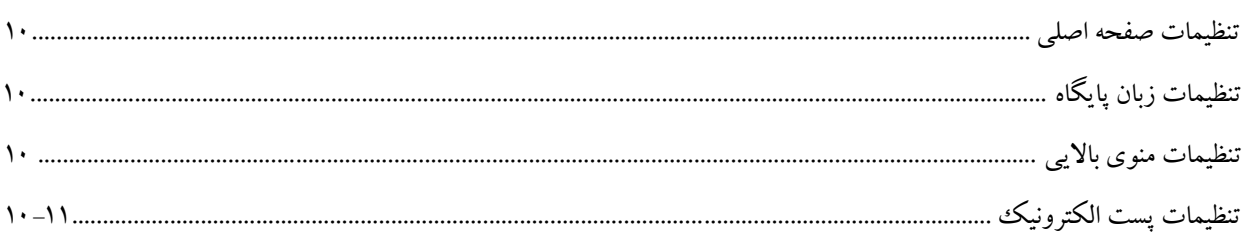

![](_page_1_Picture_0.jpeg)

![](_page_1_Picture_2.jpeg)

## **بخش اول : منوي بخش هاي اصلی**

**افزودن صفحه جدید (سطح اول و دوم)** 

**صفحات سطح اول:** صفحاتی هستند که در منوي صفحهي اصلی "بخش هاي اصلی" دیده میشوند مانند (صفحه اصلی، درباره پایگاه، براي نویسندگان و ...)

**صفحات سطح دوم:** در دل صفحههاي سطح اول جاي داده میشوند و در منوي "بخش هاي اصلی" پایگاه دیده نمیشوند، بلکه پس از انتخاب یک صفحهي سطح اول نمایش داده میشوند.

### **افزودن صفحات جدید :**

.1 از منوي سمت راست در بخش مدیریت گزینه "مدیریت صفحات و مطالب" "مدیریت صفحات (منوها)" را انتخاب کنید. .2 اگر میخواهید صفحهي سطح اول جدید بسازید، روي "افزودن صفحات سطح اول جدید " کلیک کنید. .3 در این بخش عنوان صفحه را نوشته و در صورت نیاز موارد دیگر را تنظیم کرده و گزینه تایید را کلیک کنید. .4 اگر میخواهید صفحهي سطح دوم جدید بسازید، روي "افزودن صفحات سطح دوم جدید" کلیک کنید. .5 در اینجا بعد از نوشتن عنوان صفحه باید [صفحهي والد] آن را نیز تعیین کنید، یعنی صفحهي سطح دوم مورد نظر شما زیر کدام صفحهي سطح اول جاي گیرد.

**نکته:** پیش از افزودن صفحات سطح دوم باید صفحات سطح اول آنها را ساخته باشید.

![](_page_2_Picture_0.jpeg)

![](_page_2_Picture_2.jpeg)

### **افزودن مطلب به صفحات**

پس از ساختن صفحات پایگاه میتوانید مطالب خود را درون آنها بگذارید:

.1 از منوي سمت راست در بخش مدیریت گزینه "مدیریت صفحات و مطالب" "مدیریت مطالب داخل صفحات" را انتخاب کنید.

.2 روي "اضافه کردن مطلب جدید توسط فرم پیشرفته" کلیک کنید.

.3 دو کادر بزرگ (خلاصه مطلب اختیاري و متن کامل مطلب اجباري) نمایش داده می شود، مطلب خود را با کمک آیکن هاي هر کادر بنویسید.

.4 در ادامه "عنوان مطلب اجباري" را نوشته و "صفحه مرتبط" را انتخاب نمایید در نهایت تایید را کلیک کنید.

توضیحات: در صورتی که می خواهید مطلب شما در وسط صفحه اصلی نمایش داده شود باید حتما در کادر "خلاصه مطلب اختیاري" متن، تصویر یا ... قرار دهید و دو گزینه ي "نمایش عنوان و چکیده در صفحه اول پایگاه" و" نمایش عنوان و چکیده در صفحه اول زیربخش (ها)" را که در انتهاي صفحه می باشد (بله) قرار دهید.

![](_page_3_Picture_230.jpeg)

**لینک دادن (متن یا تصویر) به فایل ، تصاویر یا سایت هاي دیگر** 

شما می توانید مطالب درون صفحات را به فایل ، تصویر ، صفحه اي از پایگاه یا سایت هاي دیگر لینک (پیوند) دهید.

# *براي لینک دادن متن به تصویر یا فایل:*

.1 متن را در صفحه مورد نظر بنویسید و قسمتی از آن (یا کل متن) را که باید لینک باشد در حالت انتخاب (select (قرار دهید. .2 سپس از آیکن هاي بالاي کادر، گزینه ي (گنجاندن/ ویرایش پیوند) را انتخاب نمایید. .3 پنجره جدیدي براي شما باز می شود، روي کلید "نمایش فایل هاي سرور (files "(کلیک کرده سپس فایل یا تصویر مورد نظر را با کمک گزینه "ارسال فایل" فراگذاري نمایید و بعد از فراگذاري بر روي فایل دبل کلیک کنید (یا روي آن راست کلیک کرده گزینه" انتخاب" را بزنید) .4 کلید "پذیرش" راکلیک کنید. .5 تایید صفحه را بزنید.

### *براي لینک دادن متن به صفحه اي از پایگاه یا سایت هاي دیگر:*

.1 متن را در صفحه مورد نظر بنویسید و قسمتی از آن (یا کل متن) را که باید لینک باشد در حالت انتخاب (select (قرار دهید. .2 سپس از آیکن هاي بالاي کادر، گزینه ي (گنجاندن/ ویرایش پیوند) را انتخاب نمایید. .3 پنجره اي براي شما باز می شود، در قسمت "URL یا نشانی" آدرس صفحه یا سایت مورد نظر را paste یا تایپ نمایید و کلید "پذیرش" را بزنید.

.4 تایید صفحه را بزنید.

**نکته:** براي ایجاد پیوند به نشانی هاي درون سایت خودتان، بهتر است به جاي نشانی اصلی سایت، علامت نقطه را درج کنید تا وابسته به نشانی سایت نباشد. در این حالت حتی اگر نشانی سایت شما تغییر کرد، لینک ها صحیح نمایش داده می شوند.

*قرار دادن تصویر در صفحه و لینک دادن آن به فایل، تصویر، صفحه اي از پایگاه یا سایت هاي دیگر*

.1 وارد صفحه مورد نظر شوید سپس از آیکن هاي بالاي کادر، گزینه ي (تصویر) را انتخاب کنید. .2 پنجره جدیدي براي شما باز می شود، روي کلید "نمایش فایل هاي سرور" کلیک کرده سپس تصویر مورد نظر را با کمک گزینه "ارسال فایل" فراگذاري نمایید و بعد از فراگذاري بر روي تصویر دبل کلیک کنید (یا روي آن راست کلیک کرده گزینه" انتخاب"

![](_page_4_Picture_0.jpeg)

را بزنید)

.3 در این مرحله می توانید (طول، عرض، فاصله، تصویر، چینش و ...) تصویر را تنظیم نمایید و کلید "پذیرش" را بزنید. .4 تایید صفحه را بزنید.

**بسمه تعالی**

شماره: تاریخ: پیوست:

توضیحات: حال براي لینک دادن "تصویر" به فایل، تصویري دیگر، صفحه اي از پایگاه یا سایت هاي دیگر، مانند لینک دادن به "متن" که در بالا گفته شده اقدام نمایید و به جاي کلید "نمایش فایل هاي سرور (files "(از کلید "نمایش فایل هاي سرور (images "(استفاده نمایید. (کلمه "تصویر" را جایگزین "متن" نمایید و اقدامات گفته شده را انجام دهید)

توضیحات: در صورتی که هنگام فراگذاري فایل یا تصویر با مشکل روبه رو شدید و فراگذاري انجام نشد نام فایل را کوتاه نمایید (ازکاراکترهاي اضافه و فاصله استفاده نکنید) و همچنین حجم فایل را نیز کم کنید. توضیحات: براي آشنایی بیشتر با آیکن هاي ویرایشگر جدید هنگامی که وارد صفحه مورد نظر براي درج مطالب شدید روي گزینه "ویرایشگر جدید" کلیک کرده و *راهنماهاي تصویري* را بررسی و مطالعه نمایید.

### **بخش دوم: بلوك ها**

**افزودن بلوك جدید و درج مطلب در آن** بلوكها کادرهاي سفارشی هستند که در کنارههاي صفحهي اصلی نمایش داده میشوند. این بلوكها میتوانند داراي متن و تصویر باشند و به صفحهاي از پایگاه یا پایگاهی دیگر پیوند شوند .

.1 از منوي سمت راست در بخش مدیریت گزینه "مدیریت صفحات و مطالب" "مدیریت بلوك ها" را انتخاب کنید. .2 دکمهي اضافهکردن بلوك جدید را بزنید. .3 "عنوان بلوك" و "موقعیت" آن را تعیین کنید. .4 مطلب خود را با کمک آیکن هاي بالاي کادر بنویسید. .5 در انتها دکمهي تایید را بزنید. .6 جهت ویرایش بلوك ساخته شده به "مدیریت بلوك ها" بروید و روي عنوان بلوك مورد نظر کلیک کرده اطلاعات را ویرایش نمایید. توضیحات: طریقه لینک دادن در بلوك ها نیز مانند صفحات می باشد. (به راهنماي صفحه قبل مراجعه شود)

نشانی: تهران، سعادت آباد، بلوار شهید پاک نژاد شمالی، بالاتر از میدان سرو، نبش کوچه ندا، پلاک ۲، ساختمان جاوید، واحد ۱۶ تلفن امور مشتریان: ،2807.۲۴) مالی و اداری: ۱۲۱۳۴۸۶۰ امور آموزشی و پشتیبانی: ۲۱۳۴۸۵۵ ، دورنگار: ۱۳۸۲۳۵۶، همراه مدیر عامل (تماس اضطراری): ۱۹۱۲۳۸۷٬۳۳۵ www.yektaweb.com yektaweb@gmail.com info@yektaweb.com  $\delta$  )

![](_page_5_Picture_128.jpeg)

# **بخش سوم : کادر خوش آمدید**

**کادر خوش آمدید وسط صفحه اصلی (مطلب ویژه صفحه اصلی)** براي تغییر تصویر یا متن کادر وسط صفحه اصلی باید از گزینه ي "ویرایش" که در سرتیتر کادر خوش آمدید قرار دارد اقدام نمایید.

> *براي نوشتن متن:* .1 روي گزینه "ویرایش" کلیک کنید. .2 مطلب خود را با کمک آیکن هاي بالاي کادر بنویسید. .3 کلید تایید را بزنید.

*براي تغییر تصویر:* .1 روي گزینه "ویرایش" (در صفحه اصلی) کلیک کنید. .2 روي تصویر قبلی کلیک کرده آن را حذف نمایید سپس از آیکن هاي بالاي کادر، گزینه ي (تصویر) را انتخاب کنید. .3 پنجره جدیدي براي شما باز می شود، روي کلید "نمایش فایل هاي سرور" کلیک کرده سپس تصویر مورد نظر را با کمک گزینه "ارسال فایل" فراگذاري نمایید و بعد از فراگذاري بر روي تصویر دبل کلیک کنید (یا روي آن راست کلیک کرده گزینه" انتخاب" را بزنید) .4 در این مرحله می توانید (طول، عرض، فاصله، تصویر، چینش و ...) تصویر را تنظیم نمایید و کلید "پذیرش" را بزنید.

.5 تایید صفحه را بزنید.

![](_page_6_Picture_0.jpeg)

شماره: تاریخ: پیوست:

![](_page_6_Picture_2.jpeg)

#### **ساخت اسلاید شو**

براي گذاشتن چندین تصویر در صفحه اصلی که به صورت اسلایدشو نمایش داده شود **دو روش** وجود دارد:

### *روش اول*

.1 از منوي سمت راست در بخش مدیریت گزینه "ابزارهاي عمومی" "مدیریت آلبوم تصاویر" را انتخاب نمایید. .2 روي گزینه اضافه کردن آلبوم جدید کلیک کرده، عنوان آلبوم را بنویسید و کلید تایید را بزنید. .3 مجدد به صفحه آلبوم تصاویر بازگردید (شماره ID آلبوم ساخته شده را به خاطر بسپارید) و روي آیکن "تصاویر" که در جلوي آلبوم نمایش داده می شود کلیک کنید. .4 گزینه "افزودن تصویر جدید به آلبوم" را بزنید و تصاویر خود را فراگذاري نمایید سپس کلید تایید را بزنید. (نکته: تصاویر باید حتما سایز یکسان داشته باشند) .5 از منوي سمت راست در بخش مدیریت گزینه "ابزارهاي عمومی" "افزایش ارزش پایگاه" را انتخاب نمایید. .6 گزینه "استفاده از اسلایدشو در صفحات پایگاه" را "فعال" نمایید و کلید تایید را بزنید. .7 مجدد به صفحه "افزایش ارزش پایگاه" بازگردید و کد . نمایید کپی را!>) --AWT \_\_SLIDESHOW\_FROM\_ALBUM\_\_15\_\_ AWT-->) .8 کد را در صفحه اي که می خواهید اسلایدشو در آن نمایش داده شود Paste کنید سپس عدد 15 در کد را پاك کرده و شماره ID آلبوم مورد نظر را به جاي عدد 15 بنویسید و تایید صفحه مربوطه را بزنید.

**نکته 1 :** قبل از فراگذاري تصاویر آنها را در برنامه فتوشاپ یا ... هم اندازه نمایید زیرا براي نمایش در اسلایدشو تصاویر باید هم اندازه با یکدیگر باشند. **نکته 2 :** هنگامی که در صفحه مورد نظر وارد شدید براي paste کردن کد، روي کلید "سورس یا کدهاي HTML "کلیک کنید و کد را در کادر paste نمایید و عدد 15 را تغییر دهید.

*روش دوم* .1 وارد صفحه مورد نظر شوید سپس از آیکن هاي بالاي کادر، گزینه ي (درج اسلایدشو) را انتخاب کنید. .2 پنجره جدیدي براي شما باز می شود، روي کلید "افزودن تصویر" کلیک کرده سپس تصاویر را با کمک گزینه "ارسال فایل" فراگذاري نمایید و بعد از فراگذاري روي تصویر اول دبل کلیک کنید (یا روي آن راست کلیک کرده گزینه" انتخاب" را بزنید) تا

نشانی: تهران، سعادت آباد، بلوار شهید پاک نژاد شمالی، بالاتر از میدان سرو، نبش کوچه ندا، پلاک ۲، ساختمان جاوید، واحد ۱۶ تلفن امور مشتریان: ،2807۰۲۵، مالی و اداری: ۱۲۱۳۴۸۶۰ ، امور آموزشی و پشتیبانی: ۲۱۱۳۴۸۵۵ ، دورنگار: ۱۱۳۸۷۷۳۵۵ ، ممراه مدیر عامل (تماس اضطراری): ۱۹۱۲۳۸۷۳۳۵ www.yektaweb.com yektaweb@gmail.com info@yektaweb.com  $\mathsf{Y}$   $\mathsf{Y}$ 

![](_page_7_Picture_104.jpeg)

در اسلاید شو نمایش داده شود و مجدد کلید "افزودن تصویر" را بزنید و تصاویر بعدي را تک تک انتخاب نمایید. (نکته: بهتر است تصاویر سایز یکسان داشته باشند)

.3 می توانید بعد از درج تمام تصویر ها از گزینه هاي (شروع خودکار، نمایش عنوان، ویرایش، ارتفاع، زمان نمایش و ...)جهت تنظیم تصاویر و طریقه نمایش اسلایدشو اقدام نمایید و سپس کلید "پذیرش" را بزنید. .4 تایید صفحه را بزنید.

توضیحات: در صورتی که نیاز داشتید براي تصاویر "عنوان" یا "توصیف کوتاه" درج نمایید از قسمت فهرست تصاویر روي عنوان تصویر مورد نظر کلیک کرده و کلید "ویرایش" را بزنید و در کادرهاي مربوطه عنوان و توصیف را بنویسید. **نکته 1 :** بهتر است قبل از فراگذاري تصاویر آنها را در برنامه فتوشاپ یا ... هم اندازه نمایید، همچنین حجم تصاویر را تا حد امکان کم کنید.

![](_page_8_Picture_195.jpeg)

# **بخش چهارم: تغییر هدر و فوتر**

#### **ویرایش هدر**

براي تغییر تصویر بالاي سایت (بنر) نخست باید آن را در رایانهي خود ذخیره کنید و پس از تغییر آن در نرمافزار ویرایش تصویر (مانند فتوشاپ) بار دیگر آن را در پایگاه فراگذاري کنید. براي انجام این کار:

.1 روي تصویر بنر«راست کلیک کنید» و آن را روي رایانهي خود ذخیره کنید. .2 تصویر را در فتوشاپ باز کنید.(شما میتوانید همان تصویر را ویرایش کنید یا تصویري با همان ابعاد بسازید.) .3 تصویر را به کمک بخش File گزینهي Web For Save با همان نام ذخیره کنید. .4 پس از طراحی بنر جدید، از صفحهي اصلی مدیریت پایگاه، وارد بخش «مدیریت فایلها و پوشهها مشاهدهي پوشهها و فایلها» شوید. .5 وارد پوشهي Site شوید و تصویر را فراگذاري کنید، هنگام فراگذاري، گزینهي «فایلهاي موجود بافایلهاي همنام جدید جایگزین شوند» را تیک بزنید.

.6 دکمهي تایید را بزنید. (تصویربنر پس از مدتی تغییر خواهد کرد.)

**نکته:** بنر بیشتر پایگاهها از سه بخش یعنی دو تکه تصویر راست و چپ و یک تصویر زمینه (وسط) ساخته شده است. براي تغییر کامل بنر باید همهي این بخشها را تغییر دهید. توضیحات: براي تغییر فوتر پایگاه نیز باید مانند مراحل بالا اقدام نمایید.

![](_page_9_Picture_0.jpeg)

#### **بخش پنجم: تنظیمات صفحه اصلی**

**بسمه تعالی**

#### **تنظیمات صفحه اصلی**

- از منوي سمت راست در بخش مدیریت گزینه "تنظیمات عمومی پایگاه" " تنظیمات صفحه اصلی " را انتخاب کنید. در این قسمت می توانید تنظیم چگونگی نمایش مطالب،صفحات وسایر موارد فعالشونده در صفحهي اصلی مانند: فعال یا غیرفعال کردن "کادر آمار بازدیدکنندگان"، "مشاهده اسامی کاربران حاضر در وبگاه در پایین صفحه اصلی" و ... را انجام دهید. تنظیمات کاربردي در این صفحه: "تنظیمات مشاهده آمار و تاریخ" و" سایر تنظیمات صفحه اصلی"

#### **تنظیمات زبان پایگاه**

- از منوي سمت راست در بخش مدیریت گزینه "تنظیمات عمومی پایگاه" " تنظیمات زبان پایگاه " را انتخاب کنید. در این بخش می توانید تنظیمات مربوط به زبان پایگاه از جمله: زبان پیش فرض، نمایش محل کادر تغییر زبان و ... را تنظیم کنید.

#### **تنظیمات منوي بالایی**

- از منوي سمت راست در بخش مدیریت گزینه "تنظیمات عمومی پایگاه" " تنظیمات منوي بالایی" را انتخاب کنید. در این قسمت دکمههایی به صورت متنی یا تصویري وجود دارد که دستیابی سریع به صفحات مورد نظر را براي کاربران فراهم می کند. مانند پیوندهاي (ثبت نام، ارسال مقاله، آرشیو مقالات، برقراري ارتباط و ...) برخی از دکمههاي تصویري به صورت آماده در برنامه ساخته شدهاند، اما شما میتوانید با مراجعه به پوشه (bb /program\_yekta (آنها را تغییر بدهید یا دکمههاي جدیدي به آنها بیفزایید.

**تنظیمات پست الکترونیک** - از منوي سمت راست در بخش مدیریت گزینه "تنظیمات عمومی پایگاه" " تنظیمات پست الکترونیک" را انتخاب کنید. در این بخش می توانید تنظیمات مربوط به پست الکترونیک را از قسمت "تنظیمات عمومی پست الکترونیک" انجام دهید لازم به ذکر است تنظیم ایمیل براي پایگاه هایی که از سرور یکتاوب استفاده می کنند انجام شده و نیاز به تنظیم مجدد ندارد.

*در صورتی که از سرورهاي یکتاوب استفاده نمی کنید باید:* .1 از مسئول شبکه (IT (سازمان خود بخواهید تا ایمیلی براي سایت شما در سرور ایجاد نمایند. .2 همچنین از مسئول شبکه بخواهید تا اطلاعات مربوط به SMTP را در اختیار شما قرار دهد، اطلاعات شامل: وب سرور مربوطه (نام

نشانی: تهران، سعادت آباد، بلوار شهید پاک نژاد شمالی، بالاتر از میدان سرو، نبش کوچه ندا، پلاک ۲، ساختمان جاوید، واحد ۱۶ تلفن امور مشتریان: ،2807۰۲۵، مالی و اداری: ۱۲۱۳۴۸۶۰ ، امور آموزشی و پشتیبانی: ۲۱۱۳۴۸۵۵ ، دورنگار: ۱۱۳۸۷۷۳۵۵ ، ممراه مدیر عامل (تماس اضطراری): ۱۹۱۲۳۸۷۳۳۵ www.yektaweb.com yektaweb@gmail.com info@yektaweb.com  $\mathcal{N}$ 

![](_page_10_Picture_165.jpeg)

یا IP(، نام کاربري و رمز عبور می باشد سپس این اطلاعات را در قسمت "تنظیمات براي استفاده از SMTP "وارد نمایید وکلید تایید را بزنید.

.3 ایمیل ایجاد شده را در کادرهاي From Mail و Path Return درج کنید و کلید تایید را بزنید.

.4 از قسمت "ردیابی و تست سیستم ارسال ایمیل" یک ایمیل را در کادر موجود درج کرده و تست ردیابی را انجام دهید تا اطمینان حاصل کنید که تنظیمات به درستی انجام شده است.

**نکته:** براي سرور یکتاوب و سرورهایی که قابلیت ارسال مستقیم ایمیل دارند، گزینه "ارسال پست الکترونیک از طریق SMTP " باید روي گزینه "خیر" تنظیم شود.

**تذکر:** اگر مواردي که در تنظیمات وجود دارد براي شما گویا نیست،آنها را تغییر ندهید و قبل از هرگونه تغییر جهت اطمینان با بخش آموزش شرکت تماس حاصل نمایید.